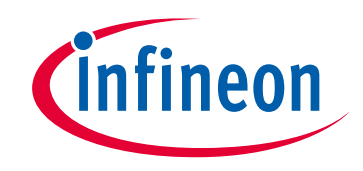

#### **Please note that Cypress is an Infineon Technologies Company.**

The document following this cover page is marked as "Cypress" document as this is the company that originally developed the product. Please note that Infineon will continue to offer the product to new and existing customers as part of the Infineon product portfolio.

#### **Continuity of document content**

The fact that Infineon offers the following product as part of the Infineon product portfolio does not lead to any changes to this document. Future revisions will occur when appropriate, and any changes will be set out on the document history page.

### **Continuity of ordering part numbers**

Infineon continues to support existing part numbers. Please continue to use the ordering part numbers listed in the datasheet for ordering.

www.infineon.com

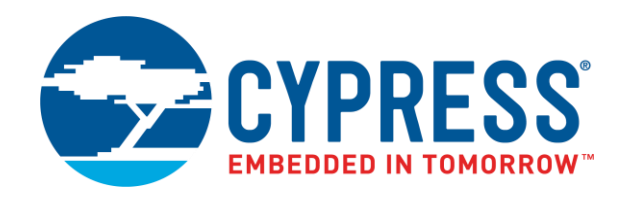

### **Cypress USBSuite**

## Application Development Guide

**Version 1.2.3.20**

**Doc. No.002-23610 Rev. \*\***

Cypress Semiconductor 198 Champion Court San Jose, CA 95134-1709 [www.cypress.com](http://www.cypress.com/)

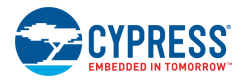

© Cypress Semiconductor Corporation, 2018. This document is the property of Cypress Semiconductor Corporation and its subsidiaries, including Spansion LLC ("Cypress"). This document, including any software or firmware included or referenced in this document ("Software"), is owned by Cypress under the intellectual property laws and treaties of the United States and other countries worldwide. Cypress reserves all rights under such laws and treaties and does not, except as specifically stated in this paragraph, grant any license under its patents, copyrights, trademarks, or other intellectual property rights. If the Software is not accompanied by a license agreement and you do not otherwise have a written agreement with Cypress governing the use of the Software, then Cypress hereby grants you a personal, non-exclusive, nontransferable license (without the right to sublicense) (1) under its copyright rights in the Software (a) for Software provided in source code form, to modify and reproduce the Software solely for use with Cypress hardware products, only internally within your organization, and (b) to distribute the Software in binary code form externally to end users (either directly or indirectly through resellers and distributors), solely for use on Cypress hardware product units, and (2) under those claims of Cypress's patents that are infringed by the Software (as provided by Cypress, unmodified) to make, use, distribute, and import the Software solely for use with Cypress hardware products. Any other use, reproduction, modification, translation, or compilation of the Software is prohibited.

TO THE EXTENT PERMITTED BY APPLICABLE LAW, CYPRESS MAKES NO WARRANTY OF ANY KIND, EXPRESS OR IMPLIED, WITH REGARD TO THIS DOCUMENT OR ANY SOFTWARE OR ACCOMPANYING HARDWARE, INCLUDING, BUT NOT LIMITED TO, THE IMPLIED WARRANTIES OF MERCHANTABILITY AND FITNESS FOR A PARTICULAR PURPOSE. To the extent permitted by applicable law, Cypress reserves the right to make changes to this document without further notice. Cypress does not assume any liability arising out of the application or use of any product or circuit described in this document. Any information provided in this document, including any sample design information or programming code, is provided only for reference purposes. It is the responsibility of the user of this document to properly design, program, and test the functionality and safety of any application made of this information and any resulting product. Cypress products are not designed, intended, or authorized for use as critical components in systems designed or intended for the operation of weapons, weapons systems, nuclear installations, life-support devices or systems, other medical devices or systems (including resuscitation equipment and surgical implants), pollution control or hazardous substances management, or other uses where the failure of the device or system could cause personal injury, death, or property damage ("Unintended Uses"). A critical component is any component of a device or system whose failure to perform can be reasonably expected to cause the failure of the device or system, or to affect its safety or effectiveness. Cypress is not liable, in whole or in part, and you shall and hereby do release Cypress from any claim, damage, or other liability arising from or related to all Unintended Uses of Cypress products. You shall indemnify and hold Cypress harmless from and against all claims, costs, damages, and other liabilities, including claims for personal injury or death, arising from or related to any Unintended Uses of Cypress products.

Cypress, the Cypress logo, Spansion, the Spansion logo, and combinations thereof, WICED, PSoC, CapSense, EZ-USB, F-RAM, and Traveo are trademarks or registered trademarks of Cypress in the United States and other countries. For a more complete list of Cypress trademarks, visit cypress.com. Other names and brands may be claimed as property of their respective owners.

### Contents

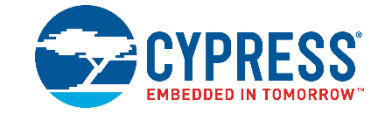

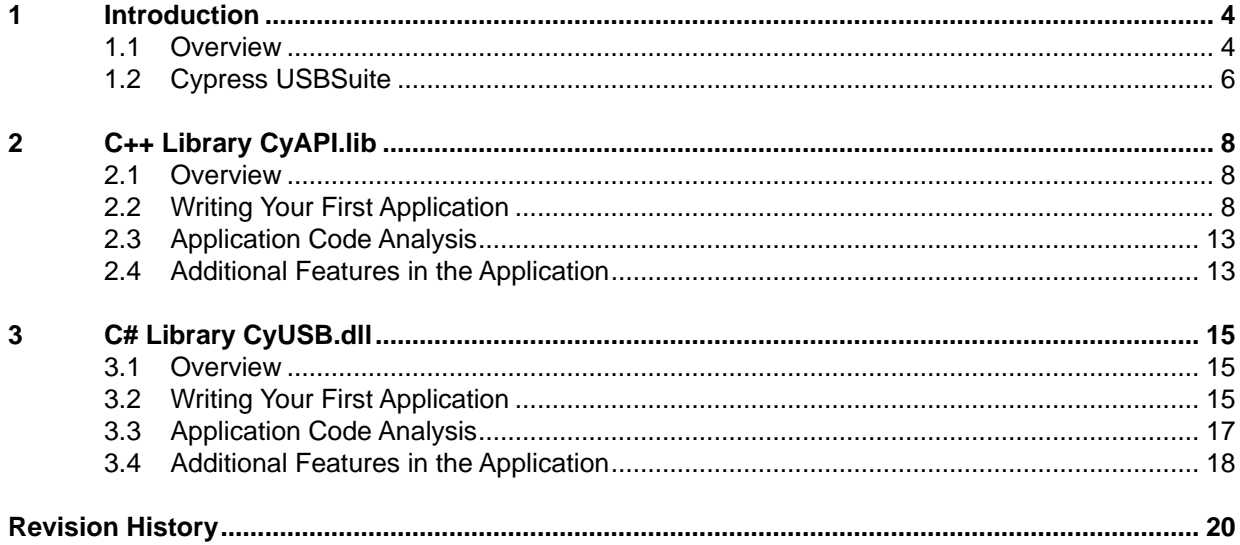

### <span id="page-4-0"></span>1 Introduction

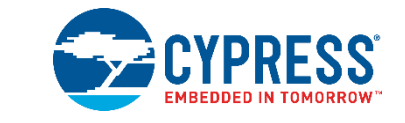

#### <span id="page-4-1"></span>**1.1 Overview**

Application communication with USB devices has evolved. Earlier, the application writing process was complex and involved making direct calls to drivers. The application had to first get a device handle and then call device I/O controls or read/write files.

Cypress released CyAPI.lib, first as part of the USB Developers' μStudio and then in the Cypress USBSuite. This provided a high-level programming interface to get a device handle and communicate with Cypress USB devices.

The new generation of application development tools from Cypress has a simpler, more powerful API. This includes a Cypress USBSuite C++ library, CyAPI.lib, and a Cypress USBSuite C# library, CyUSB.dll.

CyAPI.lib provides a simple, powerful C++ programming interface to communicate with USB devices. More specifically, it is a C++ class library that provides a high-level programming interface to the CyUsb3.sys kernel mode driver. The library is only able to communicate with USB devices that are served by (that is, bound to) this driver.

CyUSB.dll is a managed Microsoft .NET class library. It provides a high-level, powerful programming interface to USB devices. Rather than communicate with USB device drivers directly via Win32 API calls, such as SetupDiXxxx and DeviceIoControl, applications can access USB devices via library methods such as XferData and properties such as AltIntfc.

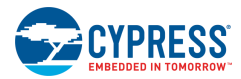

[Figure 1-1](#page-5-0) illustrates the earlier application development environment.

<span id="page-5-0"></span>[Figure 1-2](#page-6-1) offers a comparison of the development environment for applications using the C++ and the C# libraries.

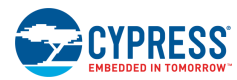

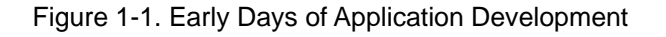

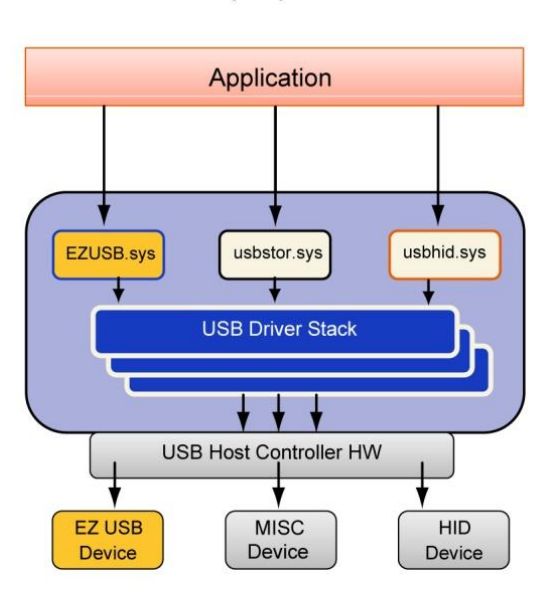

Early Days

Figure 1-2. C++ vs C#

CyAPI.lib

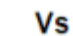

CyUSB.dll

<span id="page-6-1"></span>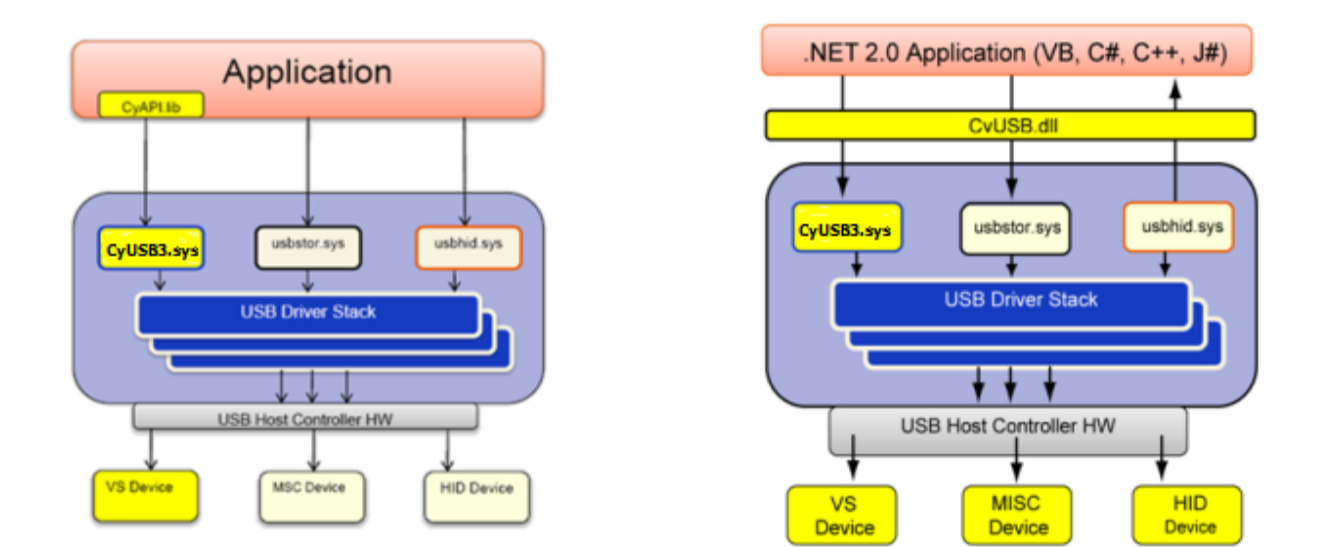

### <span id="page-6-0"></span>**1.2 Cypress USBSuite**

The Cypress USBSuite is a set of development tools for Microsoft Visual Studio to create .NET Windows applications, which includes the following:

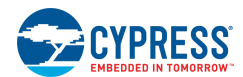

- A Generic USB Kernel Mode Driver
- A .NET Managed Class Library that has
	- □ CyUSB.dll, which is a C# library
	- CyAPI.lib, which is a C++ library
- USB Control Center that serves as a USB experimenter's work-bench
- Bulkloop Application that provides a USB bulk transfer test tool
- Streamer Application that can be used for transfer performance testing.

The Cypress USBSuite and Cypress USB kernel mode driver (CyUSB3.sys) are WHQL certified and supported on Windows 10 (64 and 32 bit), Windows 8.1 (64 and 32 bit), Windows 8 (64 and 32 bit), Windows 7 (64 and 32 bit), Windows Vista (64 and 32 bit), and Windows XP (32 bit only).

## <span id="page-8-0"></span>2 C++ Library CyAPI.lib

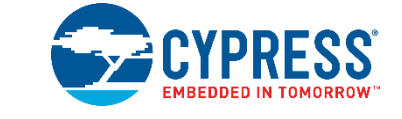

#### <span id="page-8-1"></span>**2.1 Overview**

CyAPI.lib is implemented as a statically linked library. It provides a C++ programming interface to USB devices and enables users to quickly develop custom USB applications. It enables users to access only devices bound to the CyUsb3.sys driver. CyAPI.lib takes care of activities such as error handling, which were otherwise handled by the user when making direct calls to the drivers.

The classes and functions provided by the CyApi.lib can be accessed from C++ applications developed using Microsoft Visual C++. To use the library, you need to add a reference to CyAPI.lib to your project's **Source Files** folder and include a dependency to the header file CyAPI.h. Then, any source file that accesses the CyApi objects must include the CyApi.h header file.

The following section explains how you can develop your first application with CyAPI.lib. The following examples are written in Visual C++.

#### <span id="page-8-2"></span>**2.2 Writing Your First Application**

Before you begin writing your first application, ensure you have installed [USBSuite](http://www.cypress.com/?rID=34870) and Microsoft Visual Studio 2008. The following steps guide you on how to develop your first VC++ application using CyAPI.lib.

- 1. Start a new project in Visual Studio 2008 by clicking on **File** > **New** > **Project**.
- <span id="page-8-3"></span>2. In the window, select **Visual C++** > **Windows Forms Application**, and give your application a unique name. In this example, the application name is 'Example1' as shown in [Figure 2-1](#page-8-3).

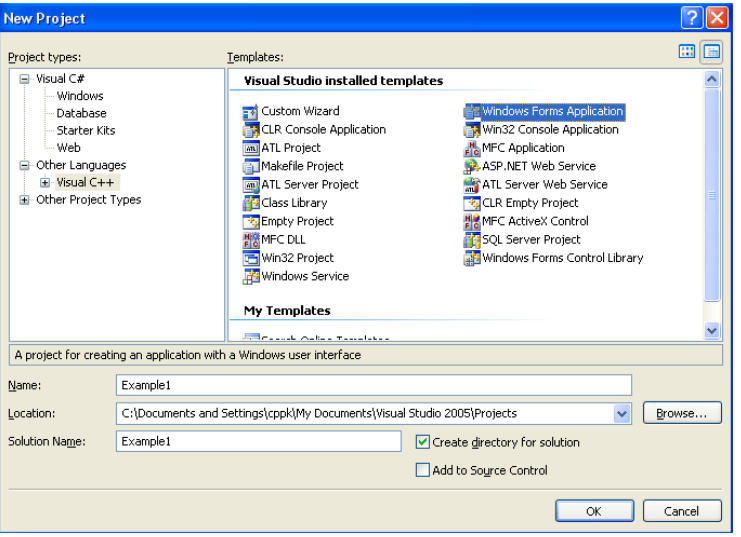

Figure 2-1. Starting a New Project

- 3. Click **OK** and a blank form is displayed. This form is a functional application. Click the green arrow (Run button) to start the application. A blank form appears as you start the application.
- <span id="page-9-0"></span>4. Right-click on **Source Files** and select **Add** > **Existing Item**, under the Solution Explorer window as shown i[nFigure 2-2.](#page-9-0) Browse to the installation directory of USB Suite and choose the CyAPI.lib according to the system you are using, and double-click on CyAPI.lib. This references the library to your project. However, you cannot use it just yet.

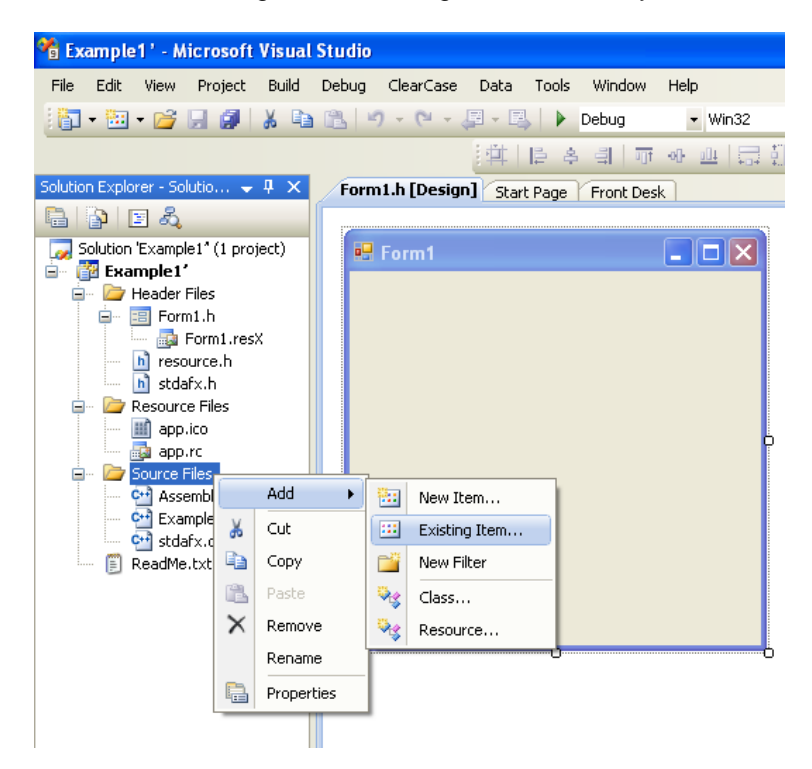

Figure 2-2. Adding Reference to CyAPI.lib

- 5. If a blank form is displayed, right-click in the white space and click **View Code**. This is your code view window. Note that Visual Studio generates some default code to start your project.
- 6. At the top, you see many 'using Namespace' directives. Include the following lines after the line #pragma:

```
#include <wtypes.h>
#include <dbt.h>
```
These two headers are required for the primitive datatypes used in CyAPI.h and the USB Plug and Play (PnP) events respectively.

- 7. After adding the reference to CyAPI.lib, expose the interface to it. This can be done by including a line to reference CyAPI.h, which gives you access to the library's APIs, classes, and other functionality. This is done in the following steps:
	- a) Go to **Project** > **Properties**. In the dialog box, select **Configuration Properties** > **C/C++** > **General** > **Additional Include Directories**. Point it to the inc folder, which contains the *CyAPI.h* file. Click **OK**.
	- b) Add the following after the lines added in step 6. #include "CyAPI.h"
	- c) Go to **Project > Properties**. In the dialog box, select **Configuration Properties > Linker > Input > Additional Dependencies** and type **user32.lib** as shown in [Figure 2-3.](#page-10-0)

<span id="page-10-0"></span>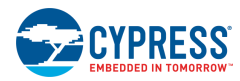

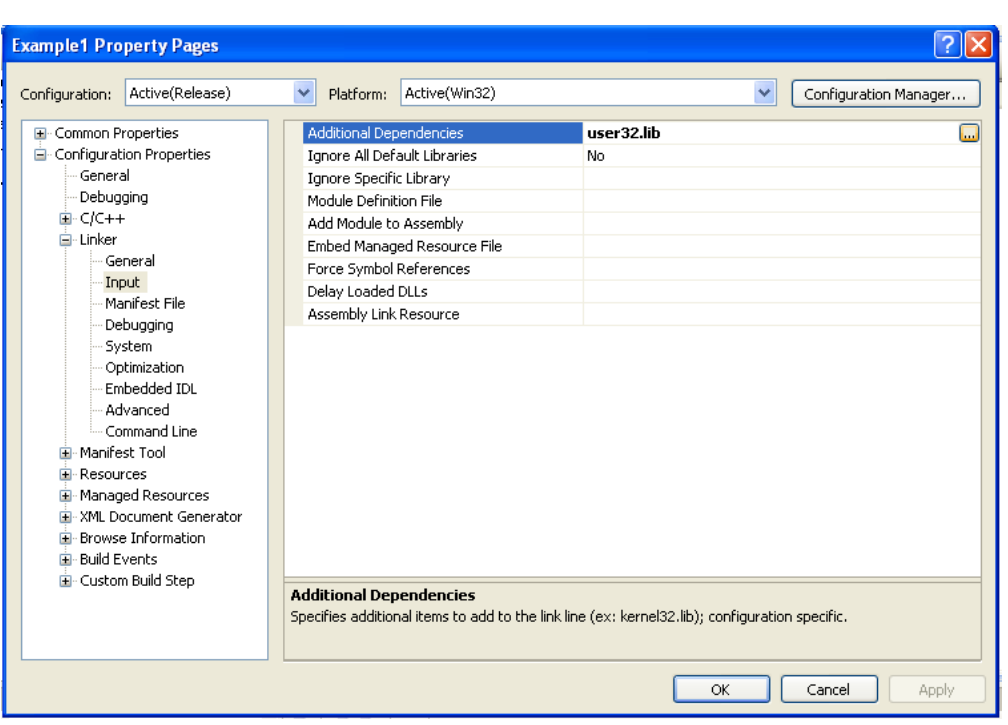

Figure 2-3. Additional Project Settings

<span id="page-10-1"></span>8. Go to **Project > Properties**. In the dialog box, select **Configuration Properties > General > Common Language Runtime Support** and set it to **Common Language Runtime Support** (/clr) as shown in [Figure 2-4.](#page-10-1)

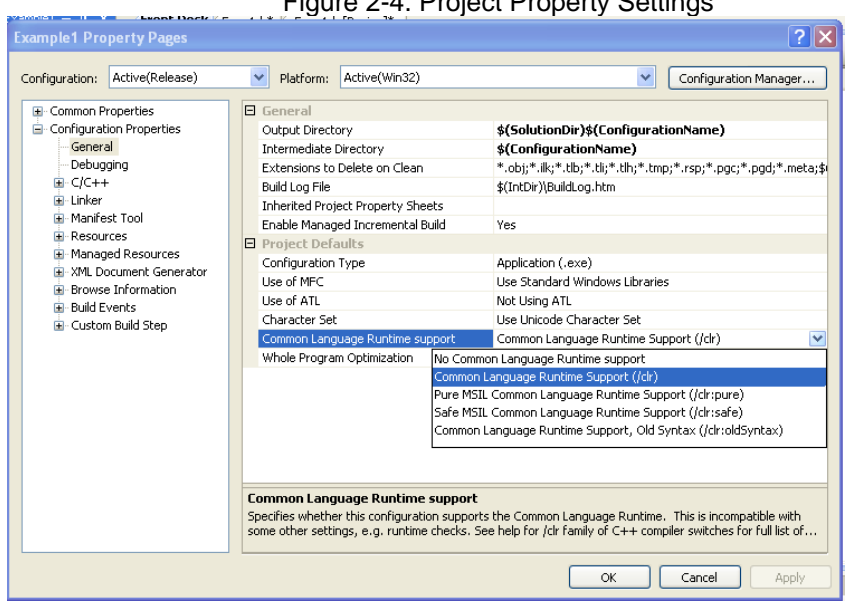

Figure 2-4. Project Property Settings

Insert the following code in your application at the exact location in the Form1 class. The code is explained in the

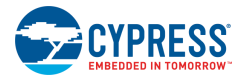

[Application Code Analysis](#page-12-0) section. Note that Form1() and WndProc must be public members.

```
public ref class Form1 : public System::Windows::Forms::Form
{
     public:
CCyUSBDevice *USBDevice, *CyStreamdev;
int AltInterface;
bool bPnP_Arrival;
bool bPnP_Removal;
bool bPnP_DevNodeChange;
Form1(void)
{
        InitializeComponent();
    USBDevice =new CCyUSBDevice((HANDLE)this->
                   Handle, CYUSBDRV_GUID, true) ;
}
virtual void WndProc( Message% m ) override
{
       if (m.Msg == WM_DEVICECHANGE) 
\{// Tracks DBT DEVNODES CHANGED followed by
// DBT_DEVICEREMOVECOMPLETE
              if (m.WParam == (IntPtr)DBT DEVNODES CHANGED)
 {
             bPnP_DevNodeChange = true;
             bPnP Removal = false;
}
// Tracks DBT DEVICEARRIVAL followed by
// DBT_DEVNODES_CHANGED
if (m.WParam == (IntPtr)DBT_DEVICEARRIVAL) 
{
             bPnP Arrival = true;
             bPnP DevNodeChange = false;
}
if (m.WParam == (IntPtr)DBT DEVICEREMOVECOMPLETE)
{
            bPnP Removal = true;
         }
// If DBT DEVICEARRIVAL followed by
// DBT_DEVNODES_CHANGED
if (bPnP_DevNodeChange && bPnP_Removal) 
{
            bPnP Removal = false;
              bPnP_DevNodeChange = false;
             GetDevice();
}
```
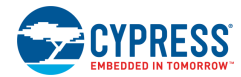

```
// If DBT DEVICEARRIVAL followed by
// DBT DEVNODES CHANGED
if (bPnP DevNodeChange && bPnP Arrival)
{
             bPnP Arrival = false;
              bPnP_DevNodeChange = false;
             GetDevice();
               }
     }
    Form::WndProc( m );
}
void GetDevice()
{
    USBDevice = new CCyUSBDevice ((HANDLE)this->
                Handle, CYUSBDRV_GUID, true) ;
     AltInterface = 0;
    if (USBDevice->DeviceCount() != 0)
    {
Text = "Device Attached";
    }
    else
    {
Text = "No Devices Attached";
    }
}
}
```
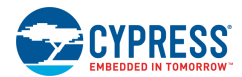

#### <span id="page-13-0"></span>**2.3 Application Code Analysis**

Before we analyse the previous code, note that you can find more details about the CyAPI.lib APIs in the API guide (*CyAPI.chm* or *CyAPI.pdf*).

An application normally creates an instance of the CCyUSBDevice class that knows how many USB devices are attached to the **CyUsb3.sys** driver. Therefore, a working knowledge of the CCyUSBDevice class is essential. The CCyUSBDevice class is the primary entry point in the library. All the functionality of the library should be accessed through an instance of CCyUSBDevice. An instance of CCyUSBDevice is aware of all the USB devices that are attached to the CyUSB3.sys driver and can selectively communicate with any one of them by using the Open() method. The CCyUSBDevice object created serves as the programming interface to the driver whose GUID is passed in the guid parameter.

The constructor of this class is as follows:

```
USBDevice = new CCyUSBDevice((HANDLE)this->Handle, CYUSBDRV GUID,true);
```
(HANDLE)this->Handle is a handle to the application's main window (the window whose WndProc function processes USB PnP events).

Pass CYUSBDRV\_GUID as the guid parameter. CYUSBDRV\_GUID is a unique constant guid value for the CyUSB3.sys driver and is specified in the inf file that is used to bind the device to the CyUSB3.sys driver.

These CCyUSBDevice objects are all properly initialized and ready to use.

MainForm's WndProc method is used to watch for PnP messages. Windows sends all top-level windows a set of default messages when new devices or media are added and become available, and when existing devices or media are removed. These messages are known as WM\_DEVICECHANGE messages. Each of these messages has an associated event, which describes the change.

When a device is added, or removed from the system, the system broadcasts the DBT\_DEVNODES\_CHANGED device event using the WM\_DEVICECHANGE message. The operating system sends the DBT\_DEVICEARRIVAL device message when a device is inserted and becomes available. Similarly, a \_DEVICEREMOVAL device message is sent when a device is removed.

The WndProc takes the message sent by the operating system as an argument and if the message indicates a device attached or a device removed status, calls the GetDevice() function to update the status of USB devices connected to the host bound to the CyUSB3.sys driver.

The GetDevice() function uses the DeviceCount() function, which is a member of the CCyUSBDevice class. The DeviceCount() function returns the number of devices attached to the CyUSB3.sys driver. If this function returns a non-zero value, it means that there are one or more devices connected to the host that are bound to the CyUSB3.sys driver.

These lines of code display the status of device connection to host. If there are one or more devices connected to host, the "Device Attached" text is displayed. If no devices are attached, the "No Devices Attached" text is displayed. The Text property controls the text seen at the top left corner when you run your application. For example, if you run the application without the code, the word Form1 is displayed, which is not very informative. Adding this code every time a device is plugged in or removed updates the text.

Press the green Play button and attach and detach a USB device.

Make sure it is a Cypress USB device, because the event handler you write only handles devices tied to the CyUSB driver.

Unplug and plug the device repeatedly and watch the displayed text change.

These are the basics of writing your own application. The next few sections discuss features that make the application more productive.

#### <span id="page-13-1"></span>**2.4 Additional Features in the Application**

The CCyUSBDevice provides the following two components (a detailed list is located in the [CyAPI Programmers Reference](http://www.cypress.com/?rID=34870)  [Guide\)](http://www.cypress.com/?rID=34870):

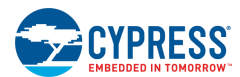

- 1. Functions
- 2. Properties (Data Members)

These two components give you access to most of the USB controls needed for your application, including functions such as GetDeviceDescriptor(), Reset(), and SetAltIntfc(); properties such as DeviceName, DevClass, VendorID (VID), and ProductID (PID).

#### 2.4.1 Detecting Devices

The first application you wrote allowed you to detect PnP events and change the text of the application. This section explains how you can create a Listview that displays the currently connected USB devices. The following code generates an application that detects all devices connected to the bus.

- Click Form1.h [Design] tab in Visual Studio.
- Click **View** <sup>&</sup>gt;**Toolbox**.
- Drag and drop listBox in the form and expand it to take up most of the room on the form.
- Right-click in the white space outside of your form and click View Code.

Insert the following code to Form1.

```
void RefreshList()
{
    listBox1->Items->Clear();
   listBox1->Text = " " for(int i=0; i<USBDevice->DeviceCount(); i++)
    {
      USBDevice->Open(i);
      listBox1->Items->Add(gcnew String(USBDevice->
                             FriendlyName));
      listBox1->Text= Convert::ToString(
             listBox1->Items[i]);
    }
}
```
This function connects all the devices to the CyUSB3.sys driver and displays their names in a listbox. The DeviceCount() function is implemented in CyAPI.lib and returns the number of USB devices attached to the host, which are bound to CyUSB3.sys driver. This function should be called every time a device is attached or removed to update the list of devices. This single function fills the **listBox** with the friendly names of all the USB devices bound to the CyUSB3.sys driver.

**listBox1→ Items→Clear();** – It clears the tree every time the function is called. The open() function gives a handle to the USBdevice attached to the CyUSB3.sys driver and the **FriendlyName** property contains the device description string for the open device, which was provided by the driver's .inf file.

Call the RefreshList() function from the GetDevice() function.

This code calls the above function in GetDevice() and inside Form() constructor. When the application starts, the Listbox is populated with the initial list of devices attached. When a USB PnP event occurs (attach/detatch), the listbox gets populated with a fresh list of currently connected USB devices.

## <span id="page-15-0"></span>3 C# Library CyUSB.dll

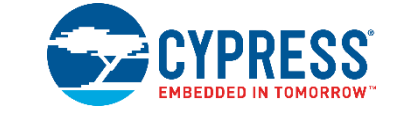

#### <span id="page-15-1"></span>**3.1 Overview**

The USBSuite.net framework enables users to quickly develop custom USB applications. At the heart of this framework is the cyusb.dll. This DLL is a managed Microsoft .NET class library. It provides a high level, powerful programming interface to USB devices. Instead of communicating with USB device drivers directly through Win32 API calls (such as SetupDiXxxx and DeviceIoControl), applications can access USB devices through library methods such as XferData and properties such as AltIntfc.

Because cyusb.dll is a managed .NET library, its classes and methods can be accessed from any of the Microsoft Visual Stuido.NET managed languages such as Visual Basic.NET, C#, Visual J#, and Managed C++. To use the library, you must add a reference to cyusb.dll to your project's References folder. Then, any source file that accesses the CyUSB name space must include a line to add the name space in the appropriate syntax.

### <span id="page-15-2"></span>**3.2 Writing Your First Application**

Before you begin writing your first application, ensure you have installed [USBSuite](http://www.cypress.com/?rID=34870) and Visual Studio 2008. The following steps guide you to develop your first VC# application using CyUSB.dll.

1. Start Visual Studio 2008 and choose **File** > **New Project** > **Windows Form Application**.

<span id="page-15-3"></span>In the window that pops up, make sure you give your application a unique name. In this example, the application name is 'WindowsFormApplication1' as shown in [Figure 3-1.](#page-15-3)

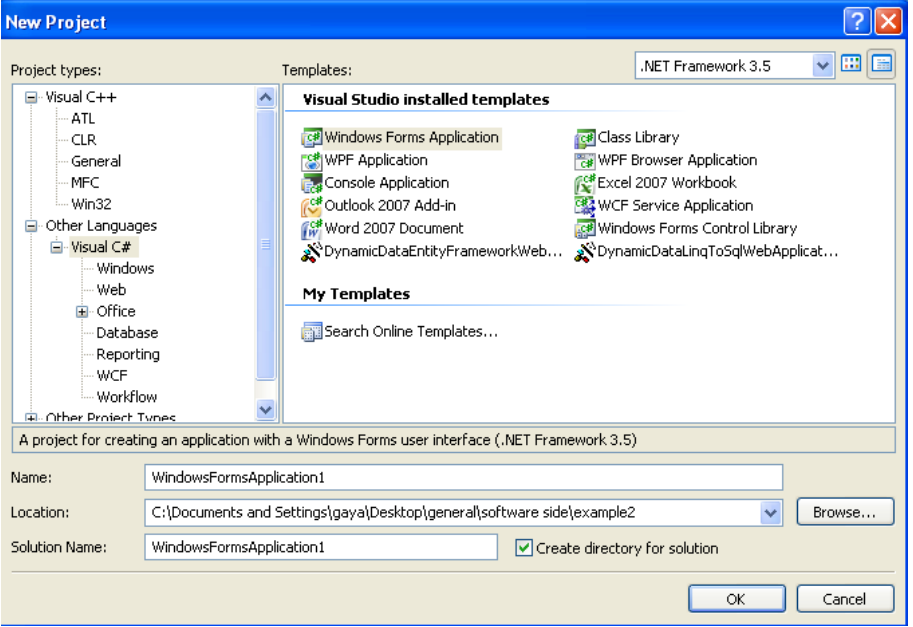

Figure 3-1. First Application - WindowsFormApplication1

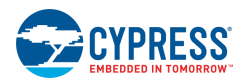

- 2. Click **OK** and a blank form is displayed. This form is a functional application. Click on the green arrow (Run button) to start the application. The blank form appears as you start the application.
- 3. There are many interesting things you can do with CyUSB.dll. To use this library, you must add a reference to CyUSB.dll to your project's References folder. Any source file that accesses the CyUSB name space must include a line to include the name space in the appropriate syntax.
- <span id="page-16-0"></span>4. For that, right-click on **Reference** and **Add Reference**, under the Solution Explorer window as in [Figure 3-2.](#page-16-0) Select the Browse tab from the window that pops up and browse to the installation directory of USBSuite and double-click CyUSB.dll. This references the library to your project. However, you cannot use it just yet.

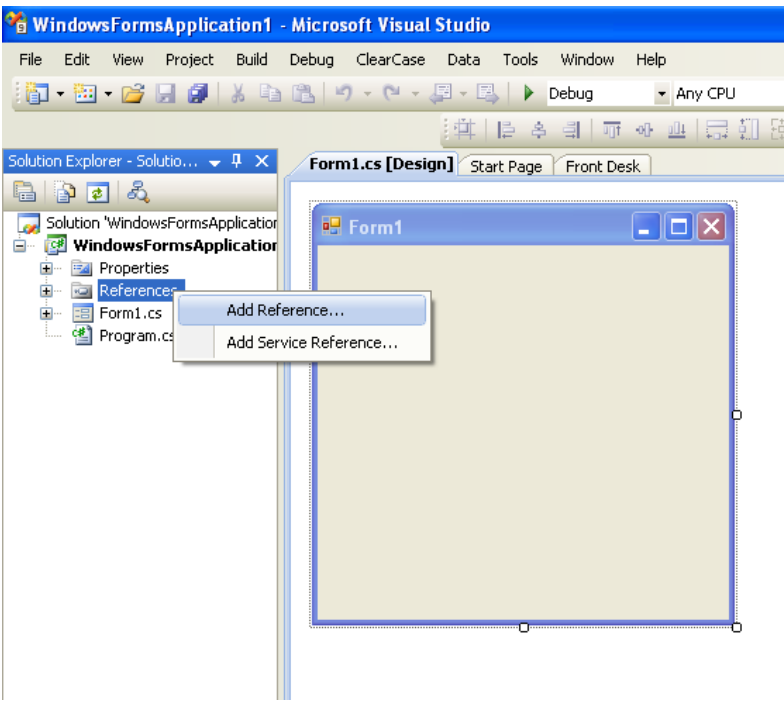

Figure 3-2. Adding reference to CyUSB.dll

- 5. If you see the blank form, right click outside in the white space and click View Code. This is your code view window. Note that Visual Studio starts off the file with some default initialization code.
- 6. At the top of the file, there are directives starting with the word 'Using'. For C/C++ users, these are the same as '#include'. Since you added the reference to CyUSB.dll, you must inform the application that it is going to be used. Under the last 'using' line, add the words: using CyUSB; this gives you access to the library's APIs, classes, and other functionality.
- 7. The 'using' directive actually serves as a shortcut in the code so that you do not have to explicitly reference the CyUSB name space when you use its functions. You can leave out the 'using' directive if you affix 'CyUSB' to all the CyUSB member references.
- 8. Insert the following code inside the Form1 class definition (refer t[o Application Code Analysis\)](#page-17-0).

```
USBDeviceList usbDevices;
CyUSBDevice myDevice;
public Form1()
{
     InitializeComponent();
```
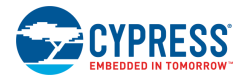

```
usbDevices = new USBDeviceList(CyConst.DEVICES CYUSB);
     usbDevices.DeviceAttached += new EventHandler
                    (usbDevices_DeviceAttached);
     usbDevices.DeviceRemoved += new EventHandler
                  (usbDevices_DeviceRemoved);
    // Get the first device having VendorID == 0x04B4// and ProductID == 0x00F3 myDevice = usbDevices[0x04B4, 0x00F3] as CyUSBDevice;
}
void usbDevices DeviceAttached(object sender, EventArgs e)
{
     //Add code to handle Device arrival 
} 
void usbDevices_DeviceRemoved(object sender, EventArgs e)
{
    //Add code to handle Device removal
}
```
#### <span id="page-17-0"></span>**3.3 Application Code Analysis**

Before we analyse the previous code, note that you can find more details about the CyUSB.dll APIs in the API guide (CyUSB.NET.chm or CyUSB.NET.pdf).

An application normally creates an instance of the [USBDeviceList](mk:@MSITStore:C:/Cypress/Cypress%20Suite%20USB%203.4.4/CyUSB.NET/CyUSB.NET.chm::/usbdevicelist.htm) class, which represents a list of USB devices. Thus a good working knowledge of the USBDeviceList class is essential. The USBDeviceList represents a dynamic list of USB devices that are accessible through the class library. When an instance of USBDeviceList is created, it populates itself with USBDevice objects representing all the USB devices served by the indicated device selector mask, such as (line 6) in the previous code snippet:

usbDevices = new USBDeviceList (CyConst.DEVICES CYUSB);

The CyConst.DEVICES\_CYUSB is a type mask that selects devices that are bound to the CyUsb3.sys driver.

After an instance of the USBDeviceList class is constructed, the USBDeviceList index operators make it easy to locate a particular device and begin using it, as shown below:

CyUSBDevice myDevice = usbDevices $[0x04B4, 0x00F3]$  as CyUSBDevice;

If you want to search for other methods of indexing through the device list, type: **CyUSBDevice myDev = usbDevices[.** After you type in the open bracket, Visual Studio displays different methods of using the USBDeviceList index. Because USBDeviceList implements the IEnumerable interface, you can iterate through a USBDeviceList object's items using the 'foreach' keyword.

Windows PlugNPlay (PnP) event handling for the devices in a USBDeviceList are also supported by the library. To enable handling of PnP events,USBDeviceList provides two event handlers DeviceAttached and DeviceRemoved.

DeviceAttached - When a new USB device is plugged into the bus, the arrival of a new USB device is detected by this event. Handling of the event requires that an EventHandler object be assigned to the DeviceAttached event handler.

```
usbDevices.DeviceAttached += new EventHandler
(usbDevices_DeviceAttached);
```
The previous line of code assigns usbDevices DeviceAttached as the event handler for the DeviceAttached Event. Any action to be taken on arrival of the USB device should be done within the following event handler function

void usbDevices DeviceAttached(object sender, EventArgs e)

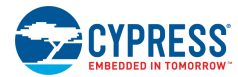

DeviceRemoved - When a USB device is disconnected from the bus, the removal of the USB device is detected by this event. Handling of the event requires that an EventHandler object be assigned to the DeviceRemoved event handler.

```
usbDevices.DeviceRemoved += new 
EventHandler(usbDevices DeviceRemoved);
```
The above line of code assigns usbDevices DeviceRemoved as the event handler for the DeviceRemoved Event. Any action to be taken on removal of the USB device should be done within the following event handler function:

```
void usbDevices DeviceRemoved(object sender, EventArgs e)
```
You can add some code to update the display in both the Event Handlers, and then test the code.

1. Inside the usbDevices\_DeviceRemoved event handler, type the following:Text = "Device Removed";

2. Inside the usbDevices DeviceAttached event handler, type the following: **Text = "Device Attached";** 

The 'Text' property controls the text seen in the top left hand corner when you run your application. By adding this code every time a device is plugged in or removed, the software displays the text provided.

- 1. Press the green Play button and attach and detach a Cypress USB device.
- 2. Unplug and plug the device repeatedly and watch the text change. That is your first application.

The next few sections discuss features used to make the application more productive.

#### <span id="page-18-0"></span>**3.4 Additional Features in the Application**

Before proceeding to the next topic, a more detailed discussion about CyUSB.dll is required. One of the most important classes in the library is CyUSBDevice. The CyUSBDevice class represents a USB device attached to the CyUSB3.sys device driver. A list of CyUSBDevice objects are generated by passing DEVICES\_CYUSB mask to the USBDeviceList constructor. After you obtain a CyUSBDevice object, you can communicate with the device through the objects' various endpoint (ControlEndPt, BulkInEndPt, BulkOutEndPt, and others) members. Because CyUSBDevice is a descendant of USBDevice, it inherits all the members of USBDevice.

CyUSBDevice provides three main components (a detailedist is located in the USBSuite Programmers Reference Guide).

- Functions (in C# parlance, these are called methods)
- **Properties**
- Objects

These three components give you access to most of the USB controls you need in your application, including functions such as GetDeviceDescriptor() and Reset(); properties such as AltIntfc and ConfigCount; and objects such as BulkIn/Out Endpt and IsocEndpt.

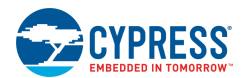

#### 3.4.1 Detecting Devices

This section explains how to create a tree view that displays the currently connected USB devices. The following code generates an application that detects all devices connected to the bus.

- 3. Move the buttons to one side of your form.
- 4. Drag and drop TreeView onto the form and expand it to take up most of the room on the form.
- 5. Right click in the white area outside of your form and click **View Code**.
- 6. Add the following code to the function: Form1( )

```
 foreach (USBDevice dev in usbDevices)
 treeView1.Nodes.Add(dev.Tree);
```
Adding these two lines of code allows the program to get all devices connected to the host and fill in the tree when the application starts. Every USB device has a Tree property associated with it. When you call dev.Tree, the configuration of all the devices is returned and displayed.

7. Add the following code to both the PnP event handlers. Before doing this, you have to add one more line to ensure repeat devices do not show up in the tree, that is, to clear the treeview first and then populate it with the fresh list of devices. Add the following code under both usbDevices DeviceAttached and usbDevices DeviceRemoved event handlers:

> treeView1.Nodes.Clear(); foreach (USBDevice dev in usbDevices) treeView1.Nodes.Add(dev.Tree);

This clears the tree every time a device is plugged or unplugged and then it re-initializes the tree. Your view should look similar to the following figure .

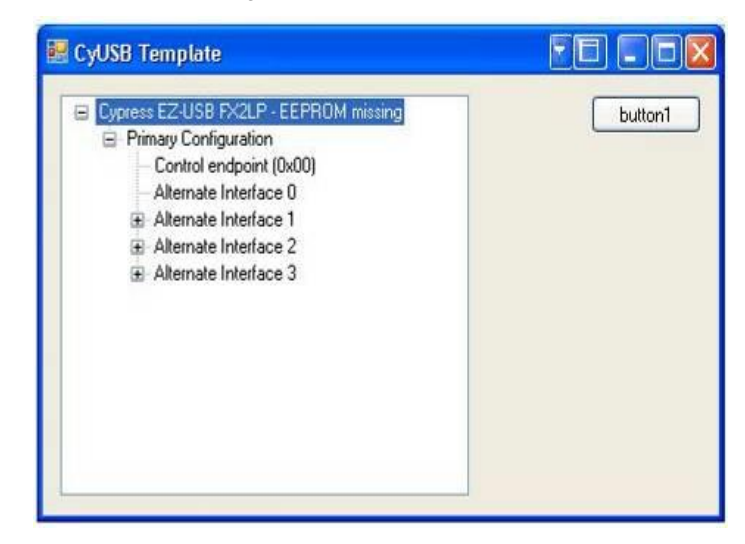

Figure 3-3. CYUSB Template

# <span id="page-20-0"></span>Revision History

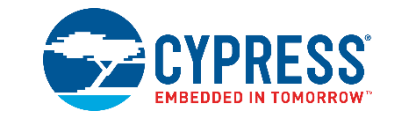

#### **Document Revision History**

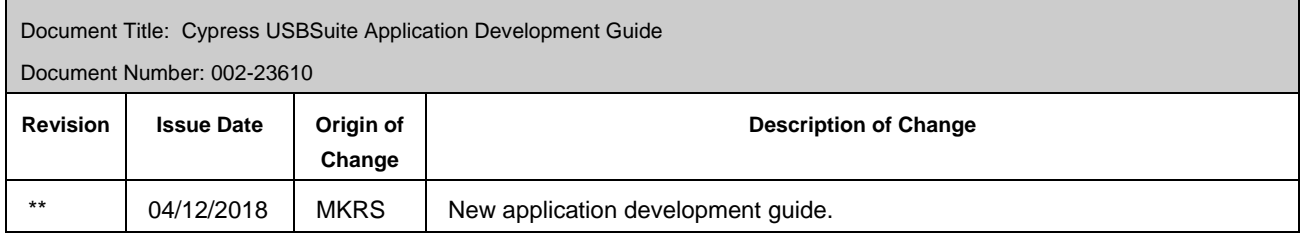